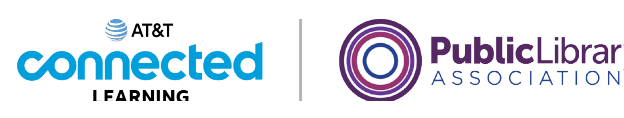

## **Introducción al correo electrónico 2: más allá de lo básico Práctica**

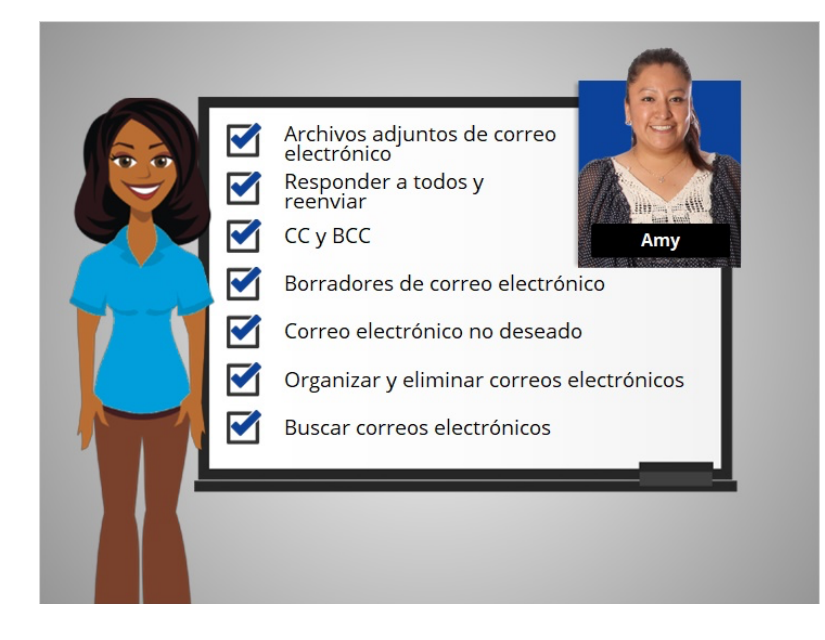

En este curso, hemos aprendido mucho acerca del correo electrónico. Veamos qué recuerda. En algunos ejercicios, continuaremos usando a Gmail con fines de revisión.

## Proporcionado por AT&T Connected Learning + Public Library Association 1

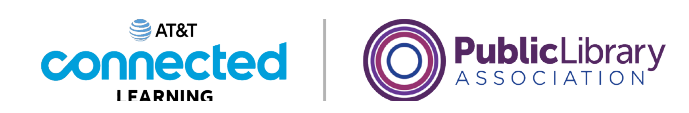

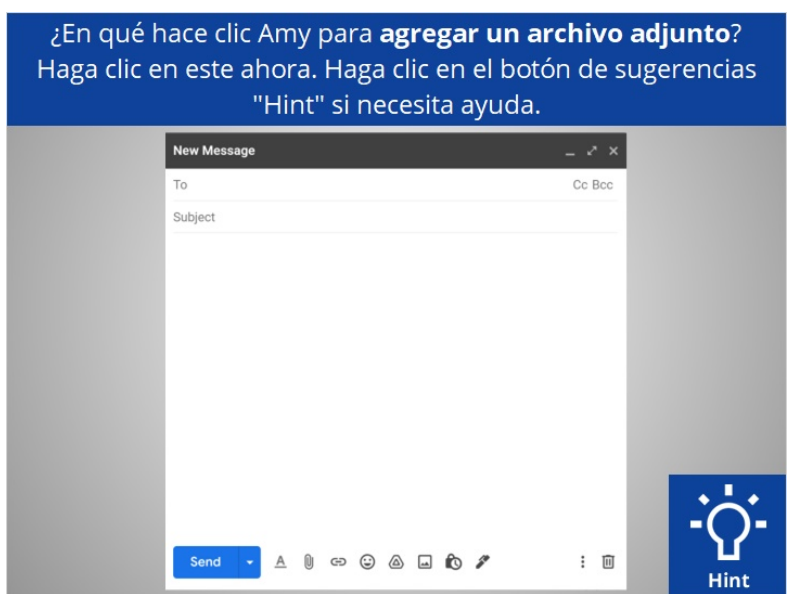

Si Amy quiere agregar un archivo adjunto a un correo electrónico que está enviando, ¿en qué hace clic para agregar el archivo adjunto? Haga clic en este ahora. Si necesita ayuda, haga clic en el botón "Hint".

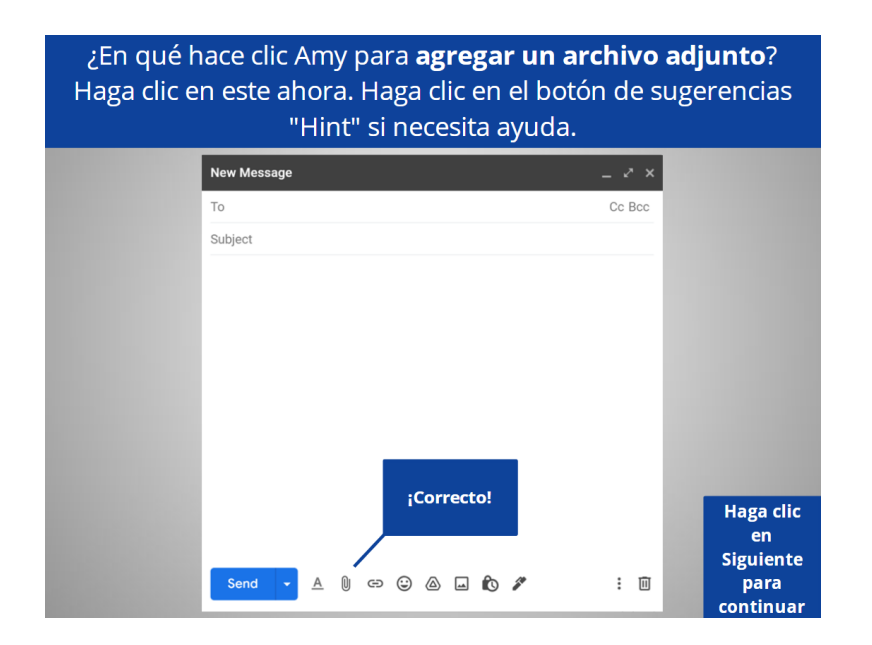

¡Correcto! Haga clic en Siguiente para continuar.

Proporcionado por AT&T Connected Learning + Public Library Association 2

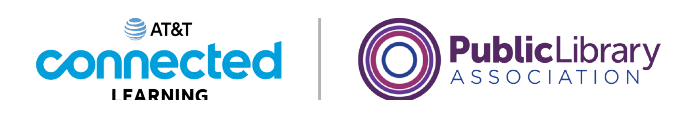

Si Amy quiere responde a todos los que recibieron un mensaje, ¿cuál opción ella elije? **Responder Responder a todos Reenviar** 

Amy recibió un correo electrónico que se envió a tres personas. Si quiere responder a todos los que recibieron el mensaje, ¿qué opción elige? Haga clic en la respuesta correcta.

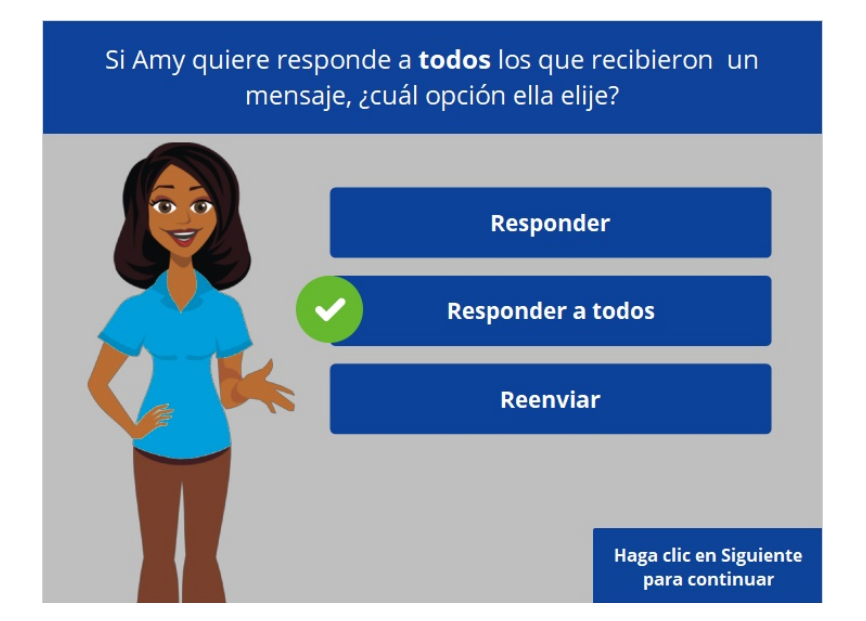

Si Amy quiere responder a todos los que recibieron un mensaje, debe hacer clic en "Reply All ". Si ella selecciona "Reply" el mensaje se enviará a la persona que envió el mensaje. Si Amy selecciona "Forward", puede enviar el mensaje a otras personas. Haga clic en Siguiente para continuar.

Proporcionado por AT&T Connected Learning + Public Library Association 3

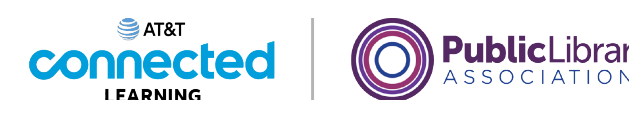

Amy escribe a su mamá en el campo BCC en un correo electrónico. ¿Sus amigos verán la dirección de correo electrónico de su mamá cuando lean el correo electrónico?

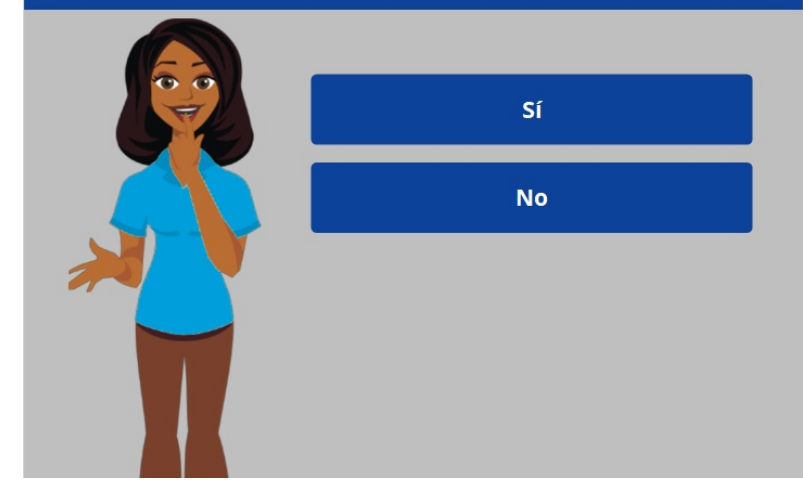

Si Amy pone a su mamá en el campo BCC o copias ocultas en un correo electrónico enviado a tres amigos, ¿sus amigos verán la dirección de correo electrónico de su mamá cuando lean el correo electrónico? Haga clic en la respuesta correcta.

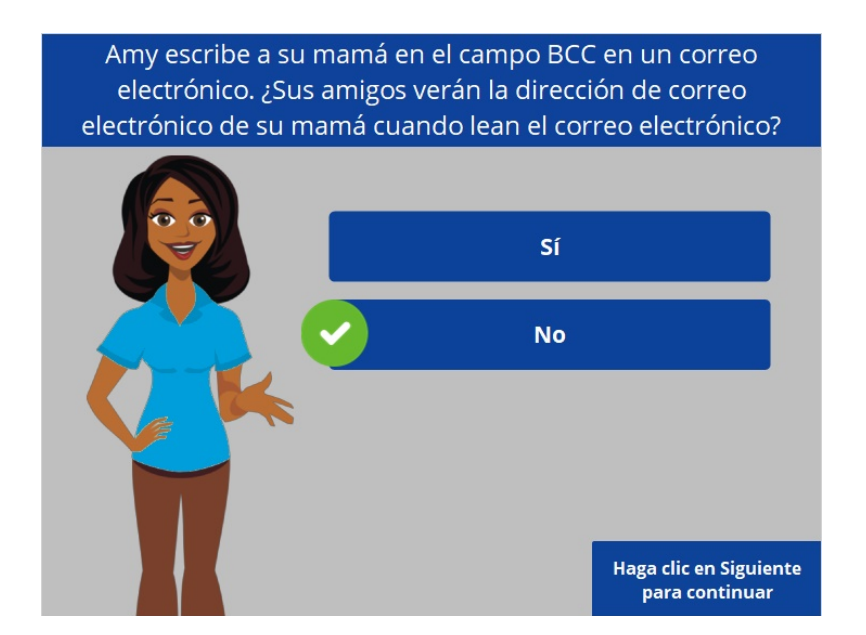

La respuesta correcta es no. Las personas que reciben el correo electrónico no pueden ver quién está dentro del campo BCC. Haga clic en Siguiente para continuar.

Proporcionado por AT&T Connected Learning + Public Library Association 4

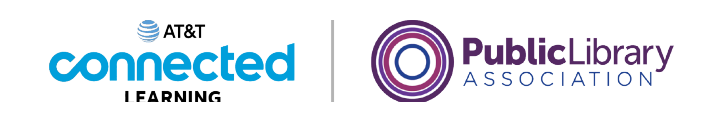

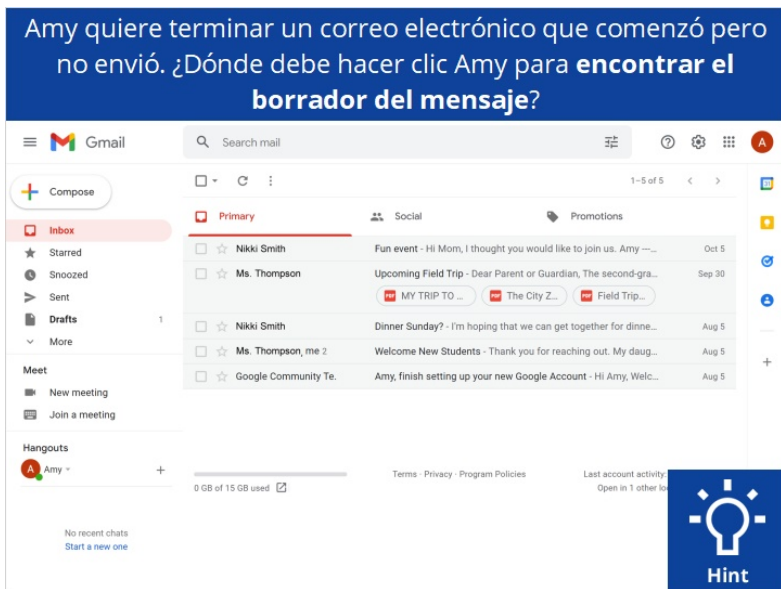

Amy quiere terminar un correo electrónico que comenzó ayer pero que no envió. ¿Dónde debe hacer clic Amy para encontrar el borrador del mensaje? Haga clic en el botón Sugerencias si necesita ayuda.

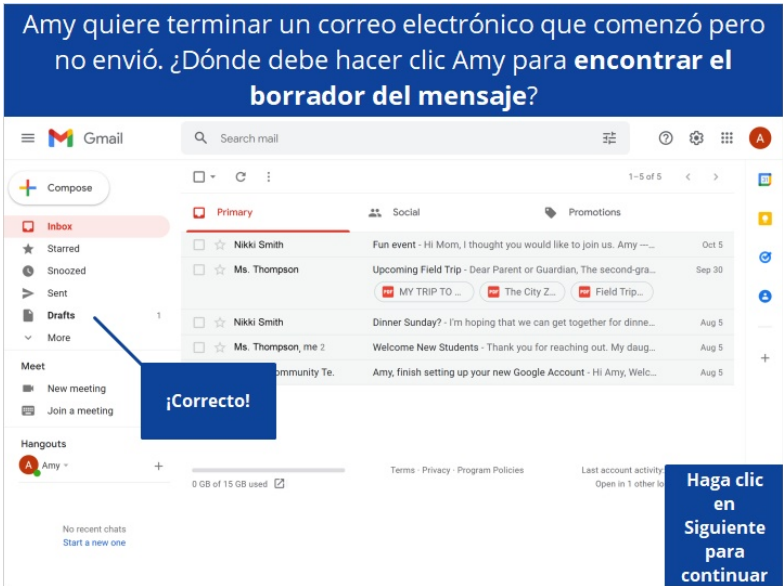

¡Correcto! Amy puede encontrar el mensaje que empezó ayer en su carpeta "Draft". Haga clic en Siguiente para continuar.

Proporcionado por AT&T Connected Learning + Public Library Association **5** 5

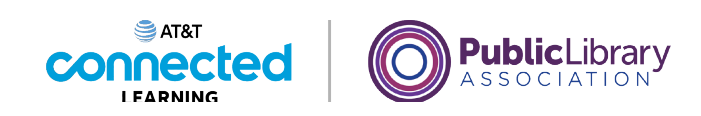

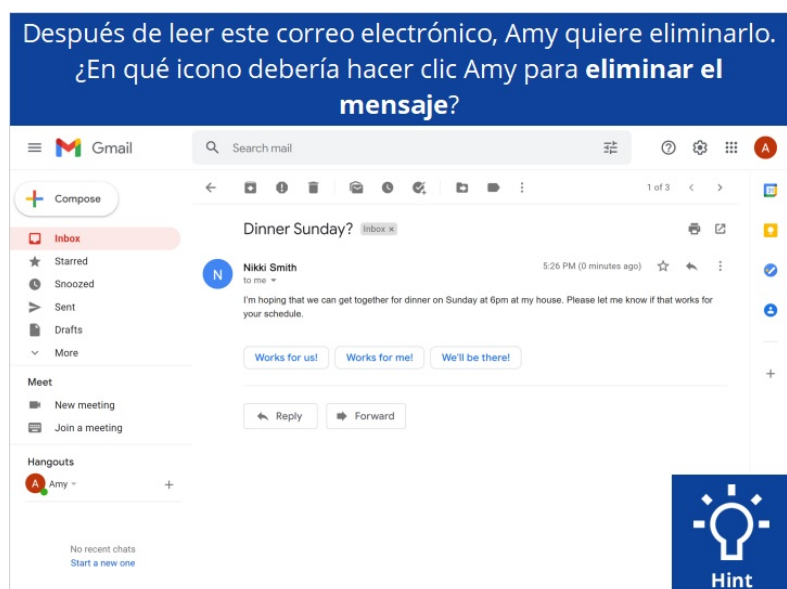

Después de leer este correo electrónico, Amy quiere eliminarlo. ¿En qué icono debería hacer clic Amy para eliminar el mensaje?

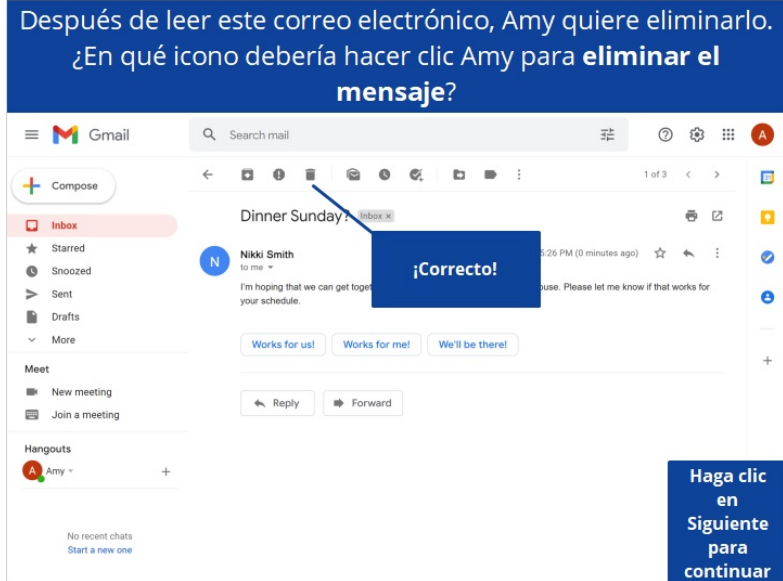

¡Correcto! Para eliminar un mensaje, Amy debe hacer clic en el icono "Trash". Haga clic en Siguiente para continuar.

Proporcionado por AT&T Connected Learning + Public Library Association 6

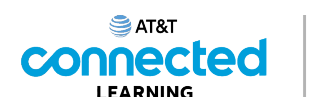

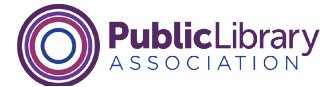

Amy ve un correo electrónico que ¡parece demasiado bueno para ser cierto! ¿Qué debería hacer Amy con el mensaje?

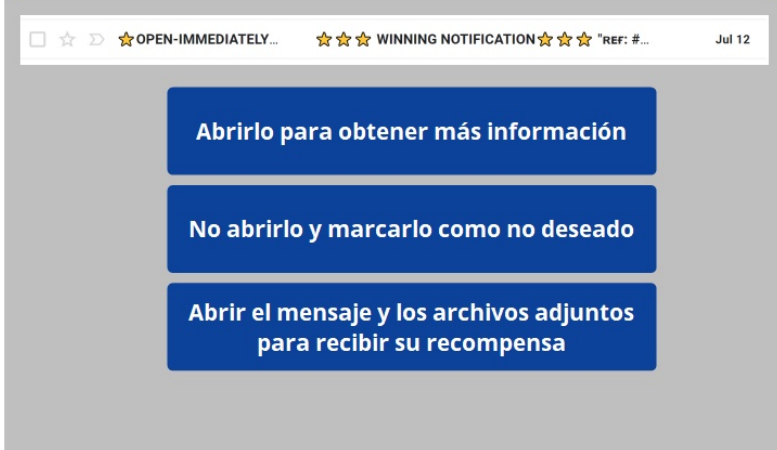

Amy ve un correo electrónico de un remitente que no reconoce. ¡Parece demasiado bueno para ser cierto! ¿Qué debería hacer Amy con el mensaje?

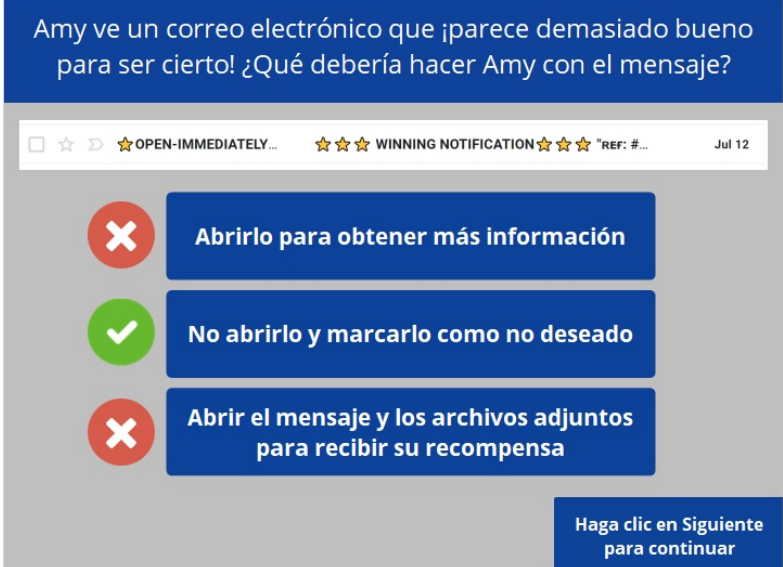

Un mensaje de alguien que no reconoce podría ser un mensaje no deseado. Es más seguro no abrir el mensaje y marcarlo como no deseado.

Proporcionado por AT&T Connected Learning + Public Library Association 7

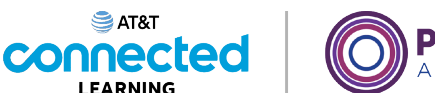

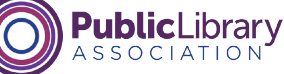

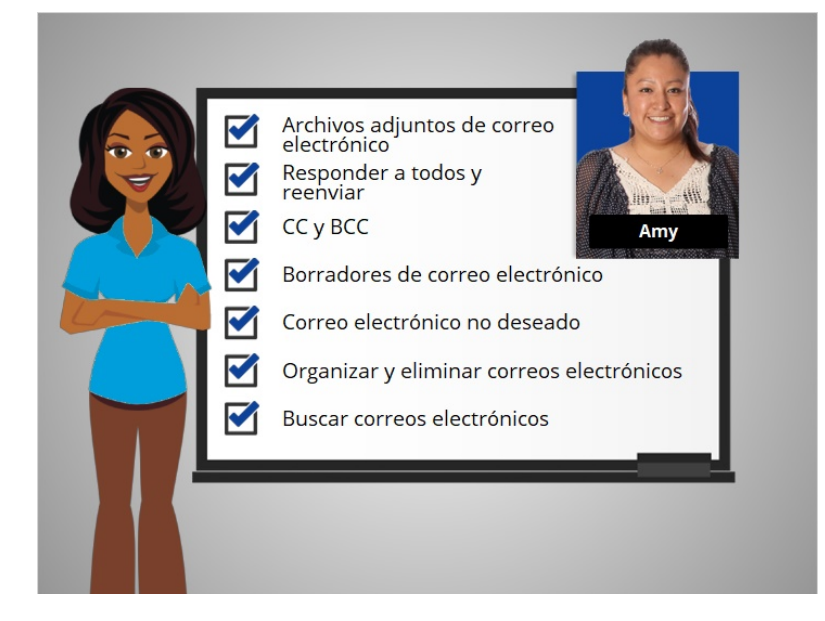

En este curso, ha visto cómo Amy trabaja con los archivos adjuntos de correo electrónico, responde a todos y reenvía correos electrónicos, usa CC y BCC, guarda los borradores de correos electrónicos, identifica los correos electrónicos no deseados, organiza y elimina su correos electrónicos y busca correos electrónicos específicos.

¿Por qué no intenta explorar algunas de estas funciones por usted mismo?